*Vejledning i Writer*

# P *Kapitel 15 Brug af formularer i Writer*

*OpenOffice.org*

### **Rettigheder**

Dette dokument er beskyttet af Copyright © 2005 til bidragsyderne som er oplistet i afsnittet **Forfattere**. Du kan distribuere og/eller ændre det ifølge reglerne i enten GNU General Public License, version 2 eller senere (http://www.gnu.org/licenses/gpl.html), eller Creative Commons Attribution License, version 2.0 eller senere [\(http://creativecommons.org/licenses/by/2.0/\)](http://creativecommons.org/licenses/by/2.0/).

Alle varemærker i dette dokument tilhører deres legitime ejere.

### **Forfattere**

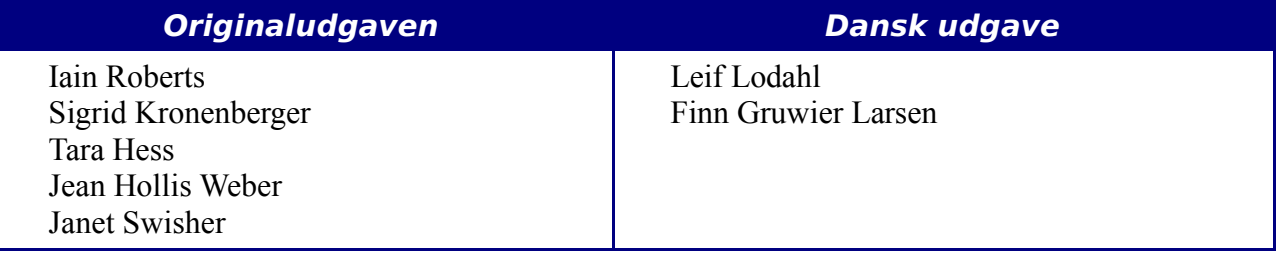

### **Tilbagemelding**

Dansk vedligeholdelse: Leif Lodahl Kommentarer og forslag til forbedring af dette dokument bedes sendt til **[leif@lodahl.dk](mailto:leif@lodahl.dk)**

### **Publiceringsdato og aktuel softwareversion**

Publiceret 22. juni 2006. Baseret på OpenOffice.org 2.02

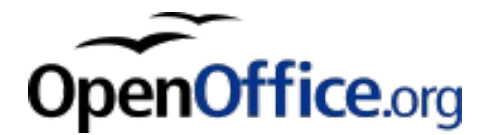

## **Indhold**

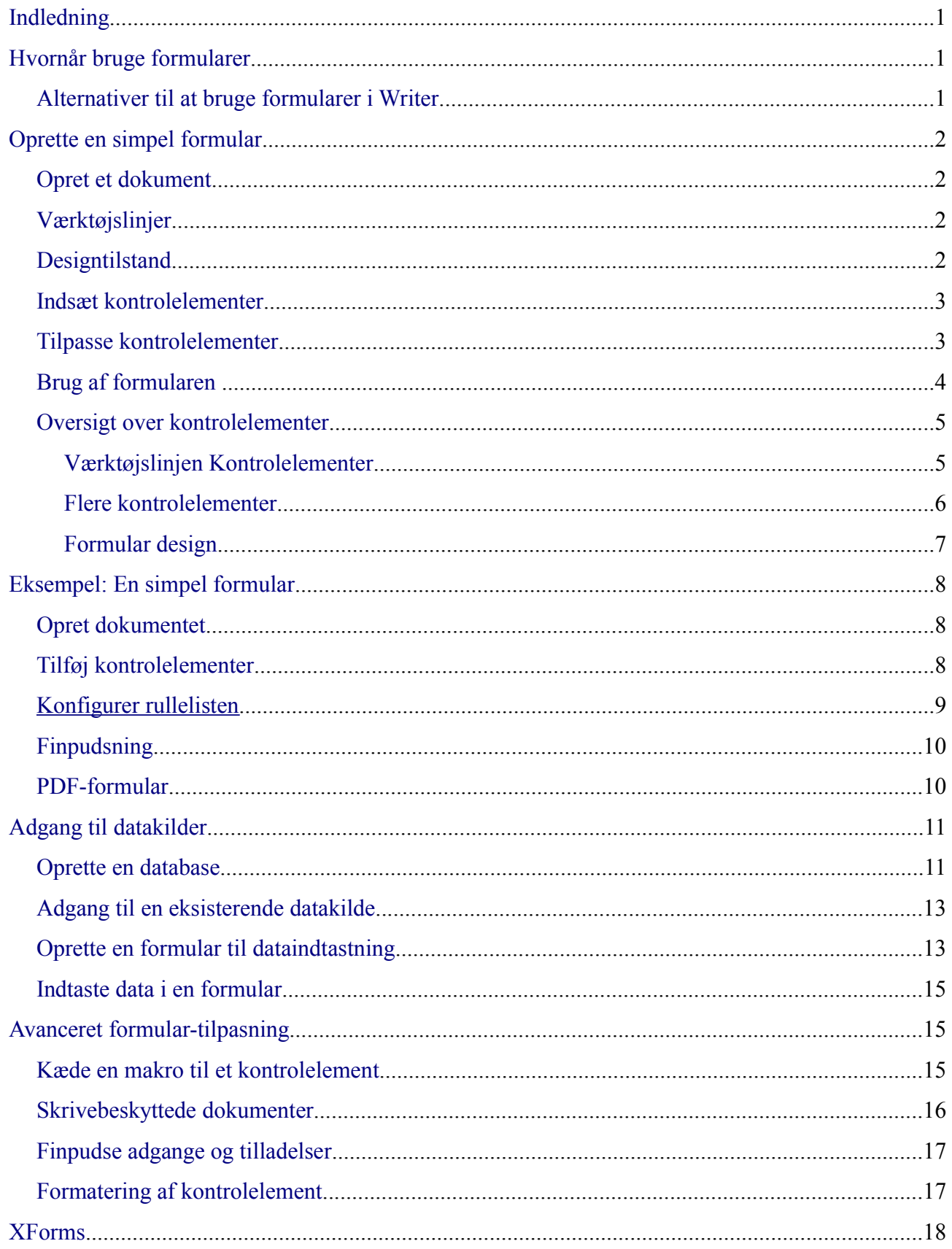

## <span id="page-3-2"></span>**Indledning**

Dette kapitel dækker brugen af formularer i Writer. De fleste funktioner som beskrives her gælder også for formularer i andre komponenter i OpenOffice.org, men der er dog visse forskelle mellem de forskellige komponenter.

Dette kapitel præsenterer oplysninger om brugen af formularer i fire hovedafsnit: Opsætning af en grundformular, et eksempel, kæde en formular sammen med en datakilde og til slut nogle avancerede funktioner.

Formularer i OpenOffice.org dækker over mange ting og ikke alt dækkes i denne vejledning. Blandt andet dækkes ikke brugen af formularer i HTML, makroprogrammering med formularer og formularer i PDF.

## <span id="page-3-1"></span>**Hvornår bruge formularer**

Et almindeligt tekstdokument viser informationer: Et brev, en rapport eller en brochure. Læseren må typisk redigere i dokumentet som helhed eller også må han/hun ikke redigere noget. En formular har visse områder som der ikke kan redigeres i og andre som er indrettet til at læseren gerne må redigere i. F.eks. har et spørgeskema en indledning og spørgsmål (som ikke må ændres) og felter hvor svarene kan skrives.

OpenOffice.org tilbyder flere forskellige måder at udfylde information på, i en formular. Her kan nævnes afkrydsningsfelt, alternativknap, tekstfelt, rulleliste og kombinationsfelt.

Formularer bruges til tre forskellige formål:

- For at oprette et simpelt dokument, som modtageren kan færdiggøre, så som et spørgeskema, som sendes til en gruppe af personer. Disse personer udfylder felterne, gemmer dokumentet og returnerer det.
- For at kæde til en database eller en datakilde og tillade brugerne at indtaste informationer. F.eks. kan en person som modtager bestillinger, indtaste bestillingerne i formularen, hvorved bestillingen gemmes i en database.
- For at fremvise informationer fra en database eller en datakilde. En bibliotikar kan have behov for at hente informationer om forskellige bøger.

Brug af formularer til at tilgå en database tilbyder en hurtig og let måde at bygge en kompleks grafisk brugergrænseflade. Din formular kan ikke alene indeholde felter som kædes sammen med en datakilde, men også tekst, billeder, tabeller, tegninger og andre elementer.

### <span id="page-3-0"></span>**Alternativer til at bruge formularer i Writer**

I OpenOffice.org version 1.x, var formularer den eneste måde, hvorpå du kunne tilgå datakilder. I version 2.0 tilbyder Base en anden måde at opnå dette. Der er en lang rækkes ligheder mellem formularer i Base og Writer, men ofte er den ene mulighed bedre end den anden i en specifik opgave. Base egner sig ofte bedst til formularer som skal tilgå data i en datakilde. Base bruges ikke til simple formularer

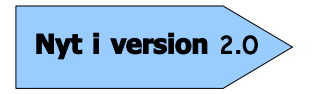

OpenOffice.org indeholder et databaseprogram – Base. Du kan oprette databaser, tabeller og formularer i Base.

De fleste andre OpenOffice.org komponenter - Calc, Impress og Draw – tilbyder også understøttelse af formularer, næsten på samme måde som Writer gør.

### <span id="page-4-3"></span>**Oprette en simpel formular**

Dette afsnit forklarer hvordan du opretter en simpel formular uden kæde til datakilder eller databaser og uden avanceret tilpasning.

### <span id="page-4-2"></span>**Opret et dokument**

Der er ikke noget specielt som skal gøres for at oprette en formular. Opret et nyt dokument i Writer, f.eks. ved hjælp af **Filer > Ny(t) > Tekstdokument**.

### <span id="page-4-1"></span>**Værktøjslinjer**

To værktøjslinjer kontrollerer oprettelsen af formularer: Kontrolelementer og Formulardesign. Vælg Vis > Værktøjslinjer > Kontrolelementer og Vis > Værktøjslinjer > Formulardesign for at vise begge værktøjslinjer. Se ["Oversigt over kontrolelementer"](#page-7-1) på side [5](#page-7-1) for at se en oversigt over funktionerne i de to værktøjslinjer.

**TIP** Værktøjslinjen Formulardesign kan og åbnes fra værktøjslinjen Kontrolelementer. Nogle af de sjældent brugte kontrolelementer er placeret på en tredje værktøjslinje: Flere kontrolelementer, som også åbnes fra værktøjslinjen Kontrolelementer.

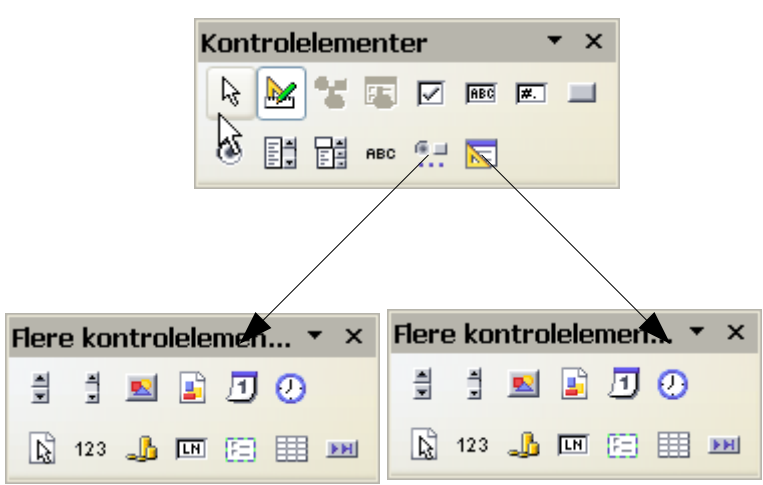

*Figur 1:De tre værktøjslinjer til formulardesign*

Værktøjslinjen Kontrolelementer har en knap som svarer til hver af den mest benyttede typer af kontrolelementer.

**Note** I OpenOffice.org er kontrolelementer de tekstbokse, alternativknapper og andre objekter som kontrollerer formularen.

### <span id="page-4-0"></span>**Designtilstand**

Når du opretter en formular vil du naturligvis gerne have at alle dele af formularen fungerer efter hensigten. Hvis designtilstand er slået fra, vil formularen opføre sig som når en læser skal udfylde formularen. Knapper kan trykkes på, afkrydsningsfelter kan vælges o.s.v.. Hvis designtilstand derimod er slået til, vil kontrolelementerne kunne ændres

ᆠᆷ

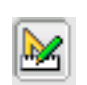

Klik på knappen **Designtilstand** på værktøjslinjen Kontrolelementer for at slå designtilstand til og fra.

**TIP** Hvis knappen **Designtilstand** ikke er tilgængelig, kan du i stedet prøve at trykke på markeringsværktøjet. Dette aktiverer de fleste af kontrolelementikonerne på de tre værktøjslinjer.

### <span id="page-5-1"></span>**Indsæt kontrolelementer**

- 1) For at indsætte et kontrolelement i dokumentet skal du klikke på det tilsvarende ikon på værktøjslinjen. Musemarkøren ændrer sig nu til et sigtepunkt:
- 2) Klik i dokumentet der hvor du ønsker at indsætte kontrolelementet. (Du kan flytte det senere hvis det bliver nødvendigt.)
- 3) Mens du holder venstre museknap nede, kan du trække kontrolelementet til den rette størrelse.
- 4) Kontrolelementknappen forbliver i fokus, så du kan indsætte flere kontrolelementer af samme type uden at du skal tilbage på værktøjslinjen.
- 5) For at skifte til et andet værktøj, skal du klikke på det tilsvarende ikon på værktøjslinjen.

For at afbryde indsættelse af kontrolelementer, skal du klikke på valgikonet på værktøjslinjen Kontrolelementer eller klikke på en af de andre kontrolelementer som ド du netop har indsat. Musemarkøren ændres nu tilbage til normalt udseende.

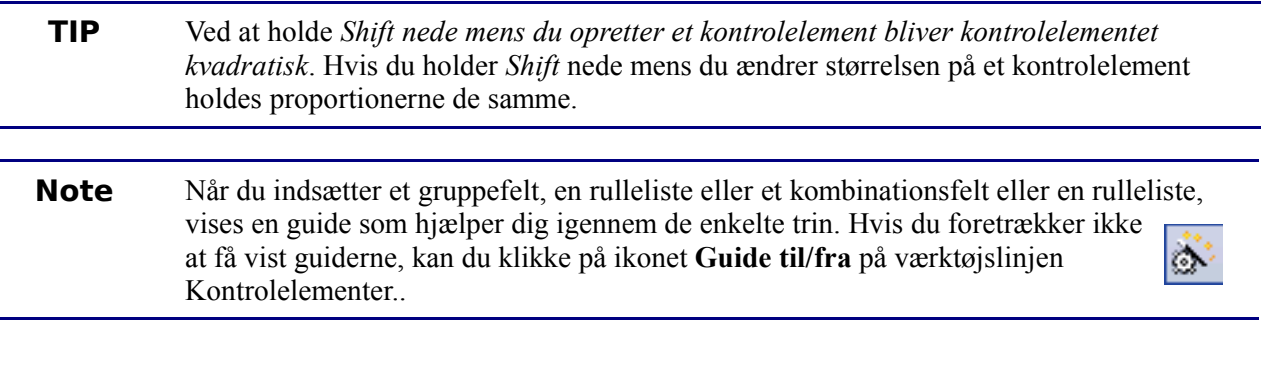

### <span id="page-5-0"></span>**Tilpasse kontrolelementer**

Efter at have indsat kontrolelementer på din formular, kan du have behov for at tilpasse de enkelte elementers udseende og egenskaber. Højreklik på et kontrolelement i dit dokument og vælg **Kontrolelement** fra menuen der viser sig.

Dialogen Kontrolelement [\(Figur 2\)](#page-6-1) har tre faner: *Generelt*, *Data* og *Hændelser*. For de fleste typer af kontrolelementer på simple formularer er det kun fanen Generelt der har interesse. På denne fane kan du sætte egenskaber for kontrolelementet udseende.

Nogle kontrolelementer har nogle yderligere brugbare egenskaber:

- Nogle kontrolelementer har en synlig etiket. Dette gælder f.eks. knapper og afkrydsningsfelter. Etiketten kan ændres.
- Rulleliste, kombinationsfelt og andre kontrolelementer indeholder en liste med valgmuligheder. Du kan angive disse under *Listeelementer*.

**TIP** Du kan åbne egenskabsdialogen for et kontrolelement ved at dobbeltklikke på elementet.

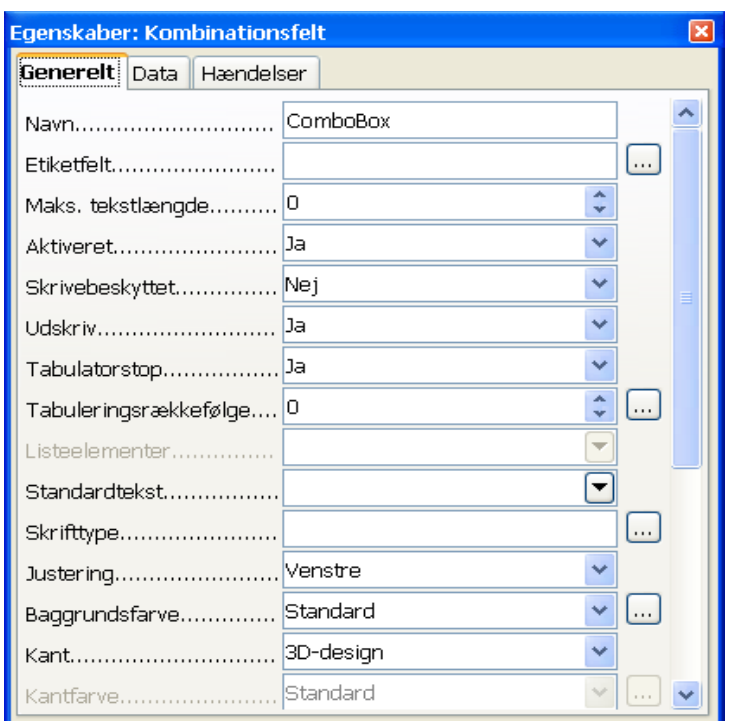

<span id="page-6-1"></span>*Figur 2:Dialogen Egenskaber for kontrolelement*

### <span id="page-6-0"></span>**Brug af formularen**

For at kunne benytte formularen, skal du forlade designtilstand ved at klikke på ikonet *Designtilstand til/fra*.

En hyppig brugt måde at benytte denne type formular på:

- 1) Du designer din formular og gemmer den når du er færdig.
- 2) Du sender filen til en anden (f.eks. via e-mail).
- 3) Formularen returneres til dig i udfyldt tilstand.
- 4) Du åbner formularen og aflæser resultatet (svarene).

**TIP** Ved at benytte en datakilde eller sætte formularen til at opdatere via internettet kan du automatisk indsamle informationerne. Begge disse metoder er dog noget mere komplekse end dette eksempel and you might prefer to keep things simple.

### <span id="page-7-1"></span>**Oversigt over kontrolelementer**

<span id="page-7-0"></span>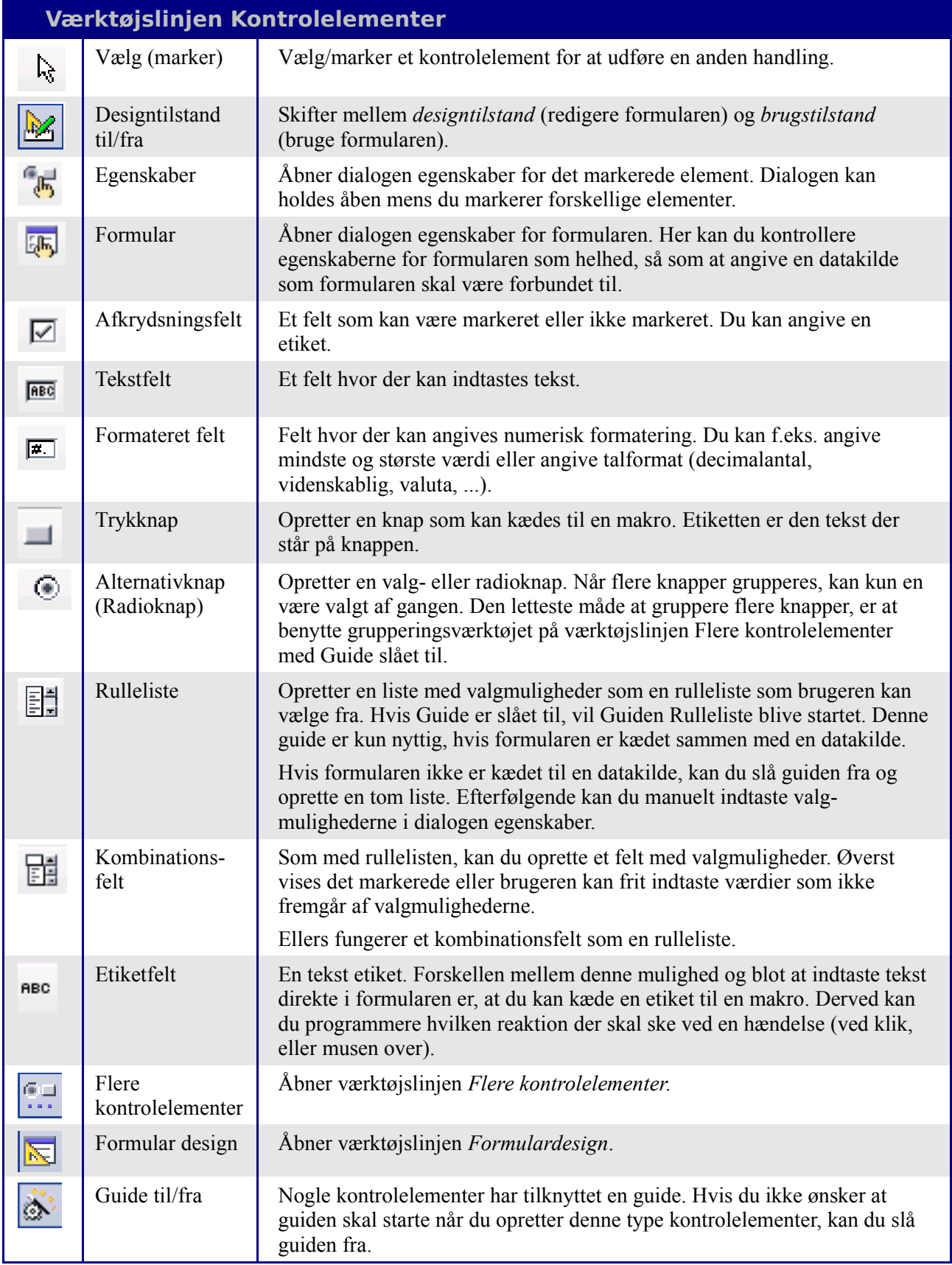

<span id="page-8-0"></span>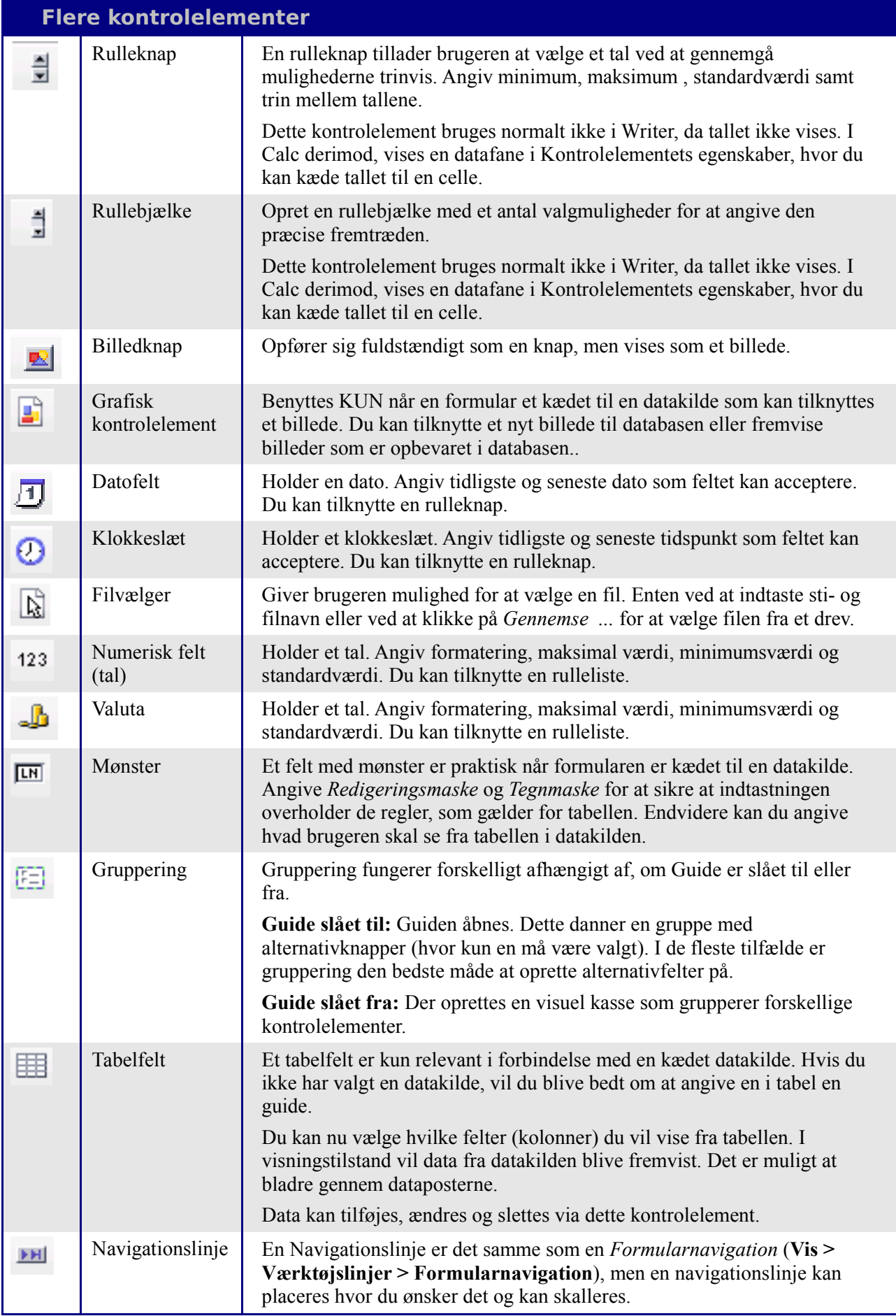

<span id="page-9-0"></span>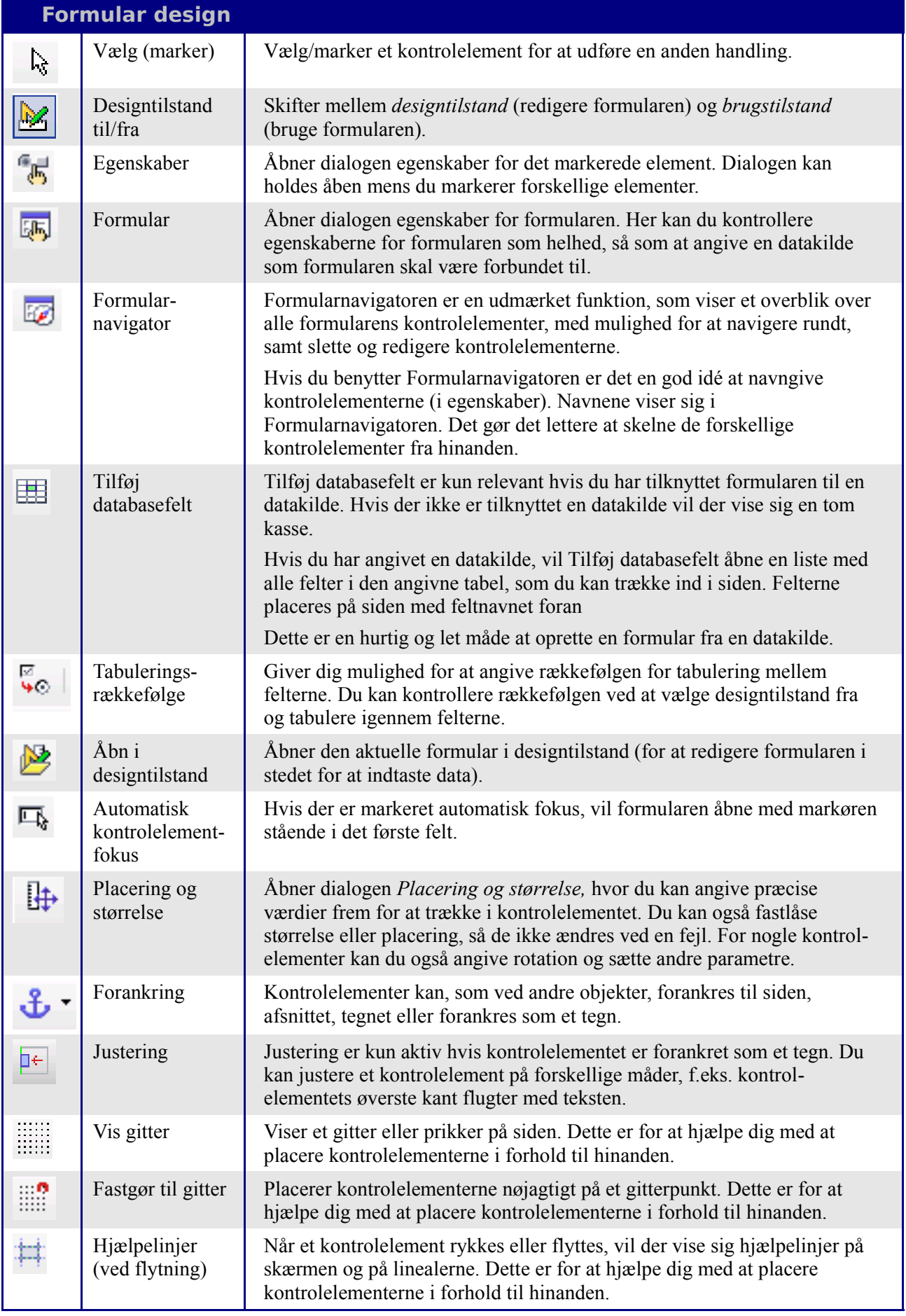

## <span id="page-10-2"></span>**Eksempel: En simpel formular**

### <span id="page-10-1"></span>**Opret dokumentet**

Opret et nyt dokument i Writer. Det er en god idè at notere en disposition eller opbygning af dokumentet uden kontrolelementer.

## Spørgeskema om former

```
lTak fordi du vil deltage i denne rundspørge om
favoritformer. Udfyld venligst formularen og returnèr
den til mig. På forhånd tak.
Navn
k∗n
Favoritform:
Andre former som er pæne
```
*Figur 3:Startdokument uden felter*

### <span id="page-10-0"></span>**Tilføj kontrolelementer**

Næste trin er at tilføje kontrolelementer til dokumentet. Vi vil nå frem til fire felter:

- **Navn** er et tekstfelt
- **Køn** er to alternativknapper: Mand eller Kvinde
- **Favoritform** er en liste med valgmuligheder.

4) Du skal sikre dig at Guide til/fra er slået til.

• **Andre former** er en serie af afkrydsningsfelter.

Du skal gøre følgende:

- 1) Vælg **Vis > Værktøjslinjer > Kontrolelementer** for at vise værktøjslinjen Kontrolelementer.
- 2) Hvis værktøjsikonerne ikke er aktive, skal du klikke på ikonet Formularnavigator (på værktøjslinjen Kontrolelementer) for at aktivere dem. Hvis det er nødvendigt, skal du også klikke på Designtilstand til/fra.
- 3) Klik på ikonet **Tekstfelt**. Klik så i dokumentet og, ved hjælp af venstre musetast, **REC** træk formen på tekstfeltet til den rette størrelse.
	- Ò. @目

阳

- Klik på ikonet Flere kontrolelementer for at åbne endnu en værktøjslinje
- 5) På værktøjslinjen Flere kontrolelementer skal du vælge Gruppering. Tegn nu en gruppe ud for **Køn** for at åbne guiden.

ا ک

罓

- 6) På guidens første side skal du angive de to valgmuligheder og tilføje dem til listen: **Mand** og **Kvinde**. Klik **Næste >>** nogle gange indtil du kommer til **Etiket**. Angiv en etiket: **Køn** og klik så på **Afslut**.
- 7) Nu skal du oprette en liste til valg af favoritform. På værktøjslinjen Kontrolelementer skal du nu slå guiden fra. Klik nu på ikonet **Rulleliste** og tegn feltet det rigtige sted på formularen. Du vil opnå en tom skal i første omgang.
- 8) Opret fire afkrydsningsfelter som det sidste. Angiv for hver hver af dem, en valgmulighed: Cirkel, Firkant, o.s.v.

Du har nu en formular som ser nogenlunde sådan ud:

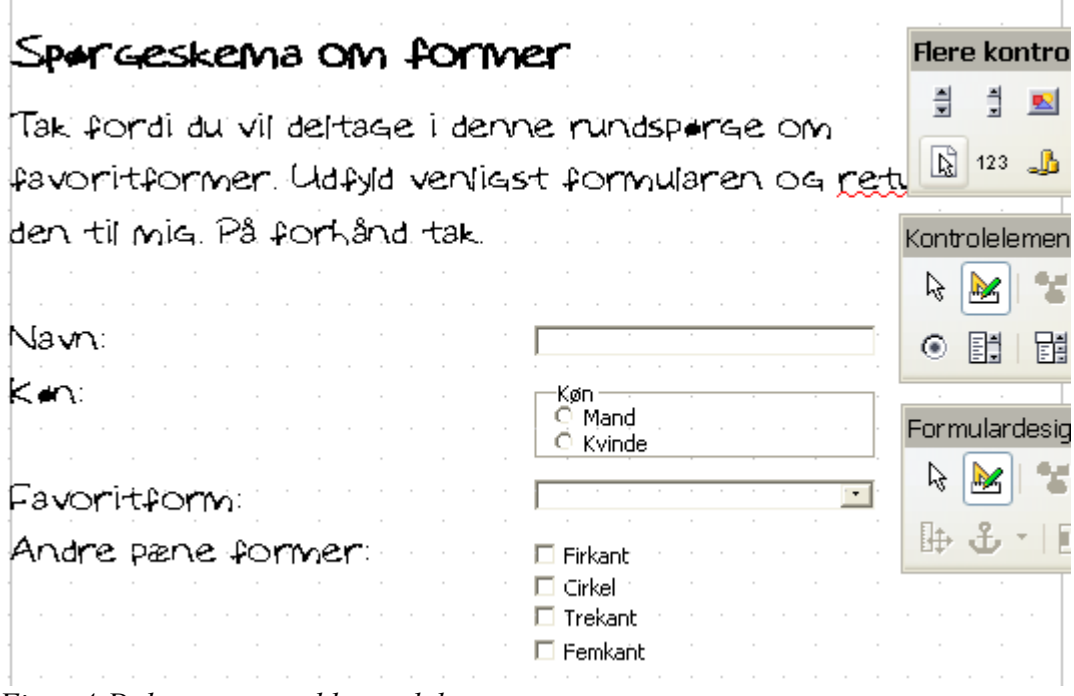

*Figur 4:Dokumentet med kontrolelementer*

### <span id="page-11-0"></span>**Konfigurer rullelisten**

Yderligere konfiguration er ikke nødvendigt for felterne **Navn** og **Køn**. Du kan dog godt konfigurere yderligere detaljer, f.eks. baggrundsfarve o.l.

Rullelisten har ikke noget indhold endnu, så det skal du gøre. )

- 1) Markèr rullelisten i dokumentet og klik så på **Egenskaber** på værktøjslinjen Kontrolelementer. Vælg fanen Generelt.
- 2) I **Listeelementer** skal du nu angive de valgmuligheder du vil give (Cirkel, Trekant, Firkant, o.s.v.). Indtast et element og tryk på *Enter* mens du holder *SKIFT*-tasten nede. Placèr så markøren ved slutningen af linjen og skriv det næste element. Du skal ende op med at der i feltet står **"Cirkel";"Trekant";"Firkant";Femkant"**.
- 3) Slå designtilstand fra og luk værktøjslinjerne.

Du har nu fuldendt formularen og resultatet ser forhåbentlig nogenlunde sådan ud:

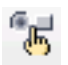

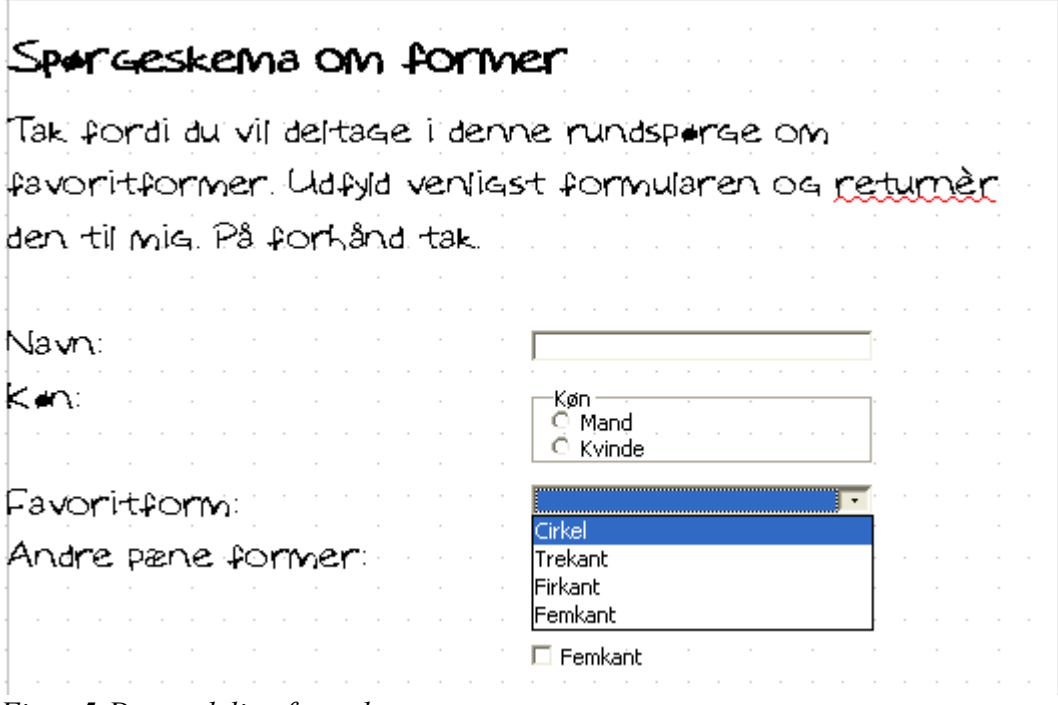

*Figur 5:Den endelige formular*

### <span id="page-12-1"></span>**Finpudsning**

Formularen er færdig, men du er velkommen til at foretage yderligere ændringer. Du kan f.eks. gruppere afkrydsningsfelterne og lægge en grå baggrund på alle felter. Hvis spørgeskemaet skal sendes til andre for at blive udfyldt, vil det være en god idè at skrivebeskytte dokumentet. Dermed sikrer du at formularen kann udfyldes med at formularens opbygning og tekstindholdet ikke kan ændres.

For at skrivebeskytte dokumentet, skal du vælge **Funktioner > Indstillinger > OpenOffice.org > Sikkerhed > Åbn dokumentet i skrivebeskyttet tilstand.**

Fildelingsindstillinger for dette dokument

Abn dette dokument i skrivebeskyttet tilstand

**Note** Hvis dokumentet er åbnet i skrivebeskyttet tilstand, skal personen som udfylder formularen vælge Filer > Gem som for at få lov til at gemme det udfyldte dokument.

### <span id="page-12-0"></span>**PDF-formular**

Du har også mulighed for at eksportere formularen til et PDF-dokument med felter. Dog skal du være opmærksom på, at det ikke er muligt at udfylde og gemme et PDF-dokument med indhold. Denne mulighed kan kun bruges, hvis formularen skal udskrives og sendes med posten.

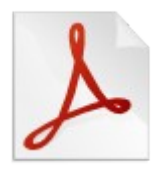

## <span id="page-13-1"></span>**Adgang til datakilder**

Den mest almindelige måde at bruge formularer på, er som forside til en database. Du kan udvikle en formular som gør det muligt for brugerne at indtaste informationer til en kontaktdatabase og, fordi det er i et Writerdokument, kan formularen bestå af grafik, formateret tekst og andre elementer. Derved kan du få formularen til at se ud præcist som du vil. Endnu bedre: redigering af formularen er så let som at redigere i et tekstdokument.

OpenOffice.org kan tilgå adskillige datakilder, herunder ODBC, MySQL, Oracle JDBC, regneark og tekstfiler. Overordnet sagt, så kan databaser benyttes både til at læse fra og skrive til, hvorimod regneark og tekstfiler kun kan bruges til at læse fra.

**TIP** For at få vist en komplet liste over understøttede datakilder, kan du vælge **Filer > Ny > Database**. Klik på **Forbind til en eksisterende datakilde** og klik på trekanten ved siden af listboksen.

### <span id="page-13-0"></span>**Oprette en database**

Kapitlet "Kom i gang med Base" i "Kom i gang med OpenOffice.org" dækker mere detaljeret hvordan du kan skabe forbindelse til en datakilde eller oprette en database med OpenOffice.org Base.

- <span id="page-13-2"></span>1) Vælg **Filer > Ny > Database for at starte guiden** Database [\(\)](#page-13-2).
- 2) Vælg **Opret ny database** og klik på **Næste**.
- 3) Vælg **Ja, registrer databasen for mig.** Registrering betyder at databasen kan benyttes fra andre komponenter i OpenOffice.org så som Writer og Calc. Det er vigtigt hvis du vil tilgå data fra en formular i Writer.
- 4) Klik **Udfør** og gem din nye database ved at give den et navn. Modsat andre komponenter i OpenOffice.org skal databaser altid gemmes så snart du har oprettet dem.

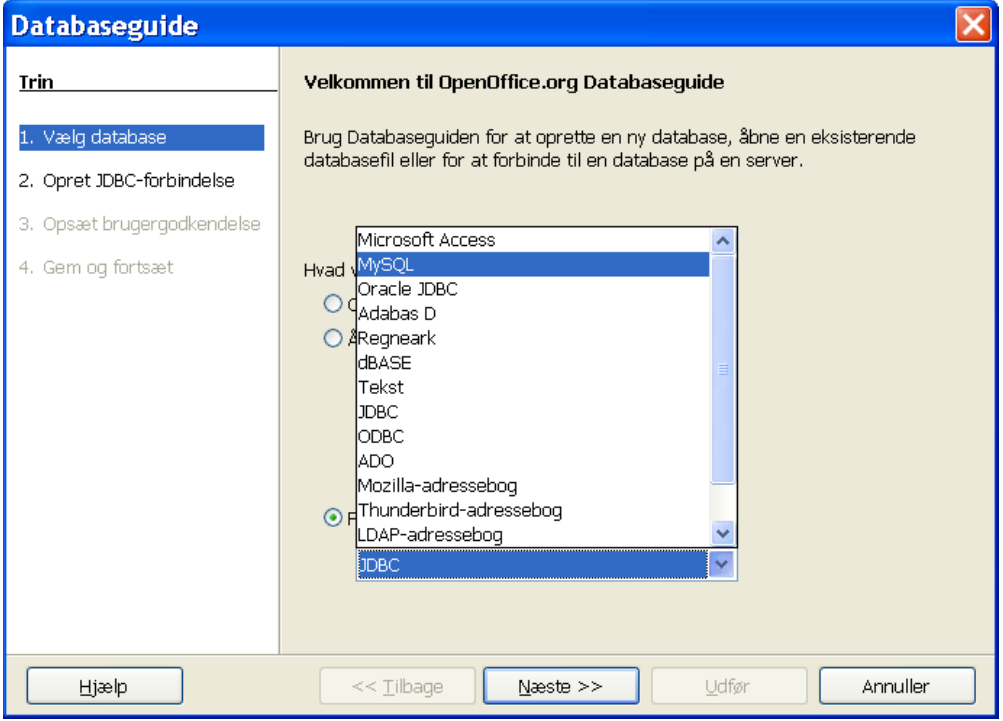

*Figur 6:Databaseguide*

Efter at have gemt databasen ser du hovedvinduet i Base [\(\)](#page-14-1), som indeholder tre områder. Venstre område er Database, som indeholder ikoner for Tabel, Forespørgsler, Formularer og Rapporter.

Næste trin er at oprette en tabel. Igen er emnet dækket mere detaljeret i "Kom i gang med Base" i "Kom i gang med OpenOffice.org". Her vil vi oprette en lille tabel som eksempel.

- <span id="page-14-1"></span>1) Vælg **Tabeller** og så **Opret tabel i designvisning**.
- <span id="page-14-0"></span>2) Benyt vinduet Tabeldesign [\(\)](#page-14-0) for at oprette tabelkolonner. Vil vil kun oprette tre felter: Navn, Adresse og Telefon.
- 3) På første linje skal du under Feltnavn skrive ID og under Felttype Heltal [INTEGER]. I den grå boks til venstre skal du højreklikke ud for første linje og vælge Primærnøgle, hvilket gør, at der vises en nøgle. I Feltegenskaber i bunden af skærmen er der **Automatisk værdi.** Vælg Ja.

- 4) På de næste tre linjer skal du nu udfylde Feltnavn med Navn, Adresse og Telefon. Alle felterne skal være format Tekst [VARCHAR] som er standard.
- 5) Gem tabellen (**Filer > Gem**). Du vil blive spurgt om et navn til tabellen.
- 6) Til sidst, gem databasen fra hovedvinduet (**Filer > Gem**).

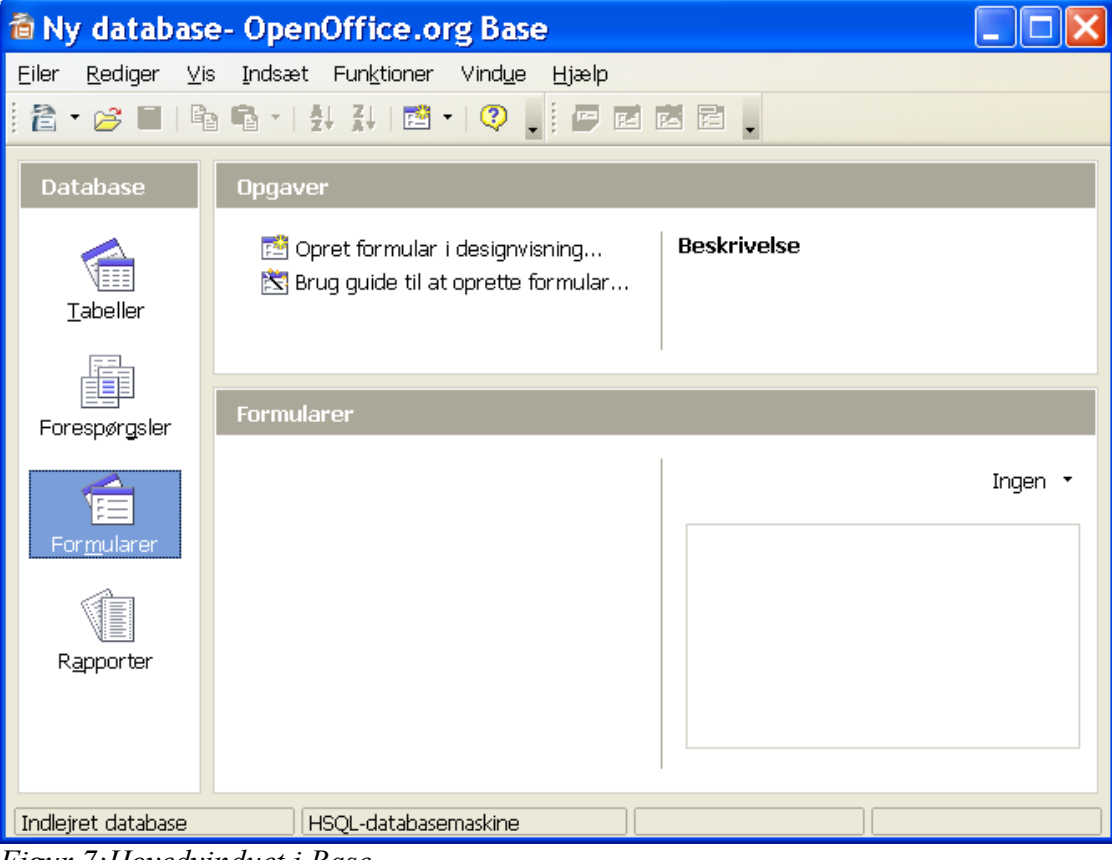

*Figur 7:Hovedvinduet i Base*

**TIP** At sætte en primærnøgle med Automatisk værdi er vigtigt. Hvis dette er bliver gjort vil formularen som du senere skal lave blive meget vanskeligere at få til at fungere og du risikerer at der opstår fejl.

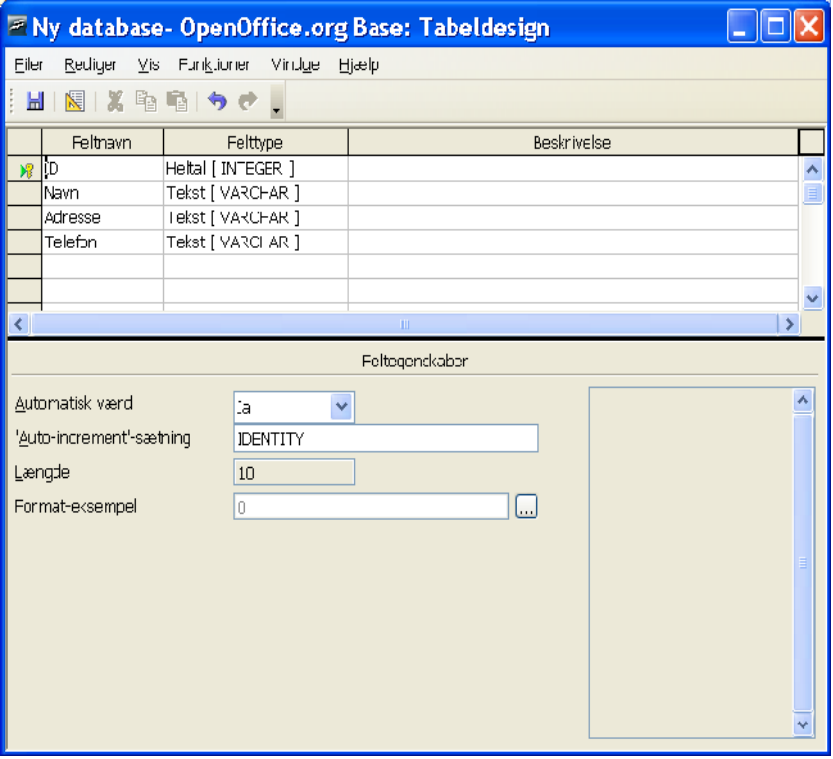

*Figur 8:Database tabeldesign*

### <span id="page-15-1"></span>**Adgang til en eksisterende datakilde**

Hvis du har en eksisterende datakilde, f.eks. i form af et regneark eller database, behøver du blot fortælle OpenOffice.org om den. Dette kaldes at registrere datakilden.

Du skal udføre følgende for at registrere en datakilde:

- 1) Vælg **Filer > Ny > Database** for at åbne guiden Database.
- 2) Vælg Forbind til en eksisterende database og vælg hvilken type fra listen.
- 3) Klik på **Næste** og følg instruktionerne for at vælge databasen som skal registreres (proceduren varierer mellem de forskellige datakilder).
- 4) I trin 3: Gem og fortsæt. Kontrollér at **Ja, registrer databasen** er valgt. Fravælg **Åbn databasen for redigering** – du ønsker kun at registrere databasen.

### <span id="page-15-0"></span>**Oprette en formular til dataindtastning**

Uanset om du har oprettet en database eller allerede har en datakilde, må den registreres i OpenOffice.org (se ovenfor). Når den er registreret, er sammenkædning med din formular simpel. Følg disse trin for at oprette en ny formular og kæde den sammen med en registreret datakilde:

- 1) Opret et nyt dokument i Writer (**Filer > Ny(t) > Tekstdokument**).
- 2) Design din formular uden at sætte egentlige felter på (du kommer til dette senere).
- 3) Vis værktøjslinjen Kontrolelementer (**Vis > Værktøjslinjer > Kontrolelementer**).
- 4) Klik på ikonet **Designtilstand til/fra** for at sætte dokumentet i designtilstand om nødvendigt. Hvis designtilstand er slået fra, vil de fleste ikoner på værktøjslinjen være grå. Hvis ikonet **Designtilstand til/fra** også er grå, kan du vælge ikonet Valg (pegeværktøj) for at aktivere det.

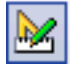

**REG** 

贏

- 5) Klik på ikonet **Tekstfelt**. Klik i dokumentet og hold venstre musetast nede, mens du tegner et tekstfelt (f.eks. **Navn** hvis du vil kæde formularen sammen med databasen **REG** som vi oprettede tidligere).
- 6) Klik på ikonet **Tekstfelt** igen for at tegne endnu et felt.

Indtil nu har du fulgt de samme trin som du benyttede da du oprettede en simpel formular. Nu skal du kæde formularen sammen med din database.

- 1) Åbn dialogen **Formularegenskaber**. Du kan gøre det ved at klikke på ikonet **Formular** på værktøjslinjen **Kontrolelementer** eller ved at højreklikke på et af felterne. Ikonet er gråt med mindre du har markeret et kontrolelement. Så snart du markerer et kontrolelement bliver ikonet aktivt.
- 2) I dialogen **Formularegenskaber** skal du vælge fanen **Data**::
	- Angiv **Datakilde** til at være den database du har registreret
	- Angiv **Indholdstype** til at være **Tabel**
	- Angiv **Indhold** til at være navnet på den tabel du ønsker at tilgå
	- Luk dialogboksen.

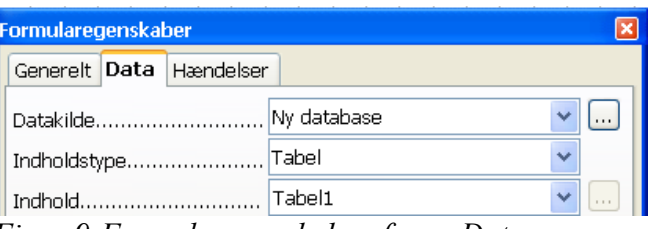

*Figur 9:Formularegenskaber, fanen Data*

- 3) For hvert felt skal du åbne dialogen **Egenkaber**. Vælg et felt og højreklik. Vælg så ٦. **Kontrolelement**. Alternativt kan du, når feltet er markeret, klikke på ikonet **Egenskaber** på værktøjslinjen **Kontrolelementer**.
- 4) Vælg fanen Data. **Datafelt** indeholder en liste over de felter/kolonner der er oprettet i den tabel du valgte i **Formularegenskaber** ovenfor. Vælg det felt (i tabellen), som du ønsker at dette kontrolelement (på formularen) skal kædes sammen med.

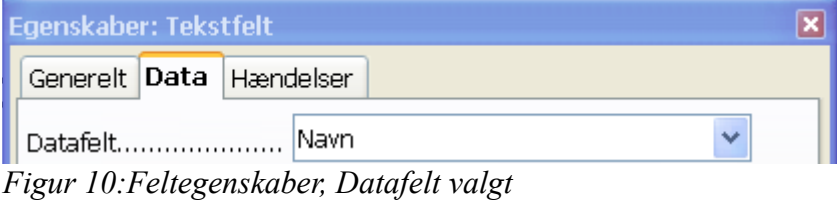

- 5) Gentag denne tilknytning for alle felter på formularen.
- **TIP** Hvis du i din database valgte Primærnøgle og satte **Autoværdi** til Ja behøver du ikke lave et kontrolelement på formularen som er kædet til dette databasefelt. Hvis du derimod valgte Nej, skal du oprette et kontrolelement på formularen, hvor brugeren kan indtaste et entydigt nummer hver gang en ny indtastning finder sted. Det er normalt ikke hensigtsmæssigt.

### <span id="page-16-0"></span>**Indtaste data i en formular**

Når du en gang har oprettet en formular og kædet den til en database, er det naturligvis meningen at du skal bruge formularen til indtastning af data i din database. Eller redigere data i databasen

- 1) Du skal sikre dig at formularen ikke er i designtilstand. På værktøjslinjen **Kontrolelementer** skal du evt. skifte til brugstilstand ved at klikke på ikonet **Designtilstand til/fra**. De fleste ikoner på værktøjslinjen er grå når du er i brugstilstand.
- 2) Du skal sikre dig at **Formularnavigatoren** bliver vist. (**Vis > Værktøjslinjer > Formularnavigator**). Formularnavigatoren vises oftest i bunden af billedet.

 $\mathbb{A}$  Datapost  $\boxed{1}$ 届  $af2$  $M - 4$ ▶ ▶ ▶ │ ▌ ♪ ※ │ ◎ ・│ ∮ う 引 ☆ ァ ? 予 │ *Figur 11:Formularnavigator*

- 3) Hvis der er data i databasen kan du ved hjælp af denne navigator kigge dine data igennem. Du kan ændre data i databasen ved at ændre værdierne i formularen. For at gemme ændringerne skal du blot trykke **Enter** når markøren står i det sidste felt på formularen. Informationen er nu gemt, og du ser den næste datapost.
- 4) Hvis der ikke allerede er data, kan du indtaste data i din formular. For at gemme en ny datapost, skal du blot trykke **Enter** når du er færdig.
- 5) Andre funktioner kan udføres fra Formularnavigatoren, herunder slette og tilføje dataposter.
- **TIP** Der er flere og mere detaljerede oplysninger om de enkelte ikoner på formularnavigator i hjælpen. Find emnet 'Formularnavigationslinje'.

### <span id="page-17-1"></span>**Avanceret formular-tilpasning**

### <span id="page-17-0"></span>**Kæde en makro til et kontrolelement**

Du kan sætten et hvilket som helst kontrolelement (f.eks. en knap) til at udføre en handling når det bliver aktiveret. For at se en komplet liste over mulige udløsere, kan du kigge på kontrolelementets egenskaber, under fanen **Hændelser**. (Figur [12:](#page-17-2) [Hændelser som kan udløse en](#page-17-2) [handling\)](#page-17-2).

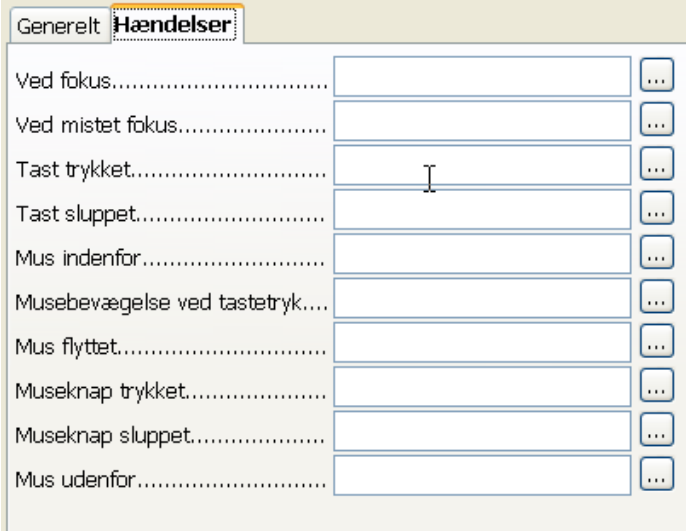

<span id="page-17-2"></span>*Figur 12: Hændelser som kan udløse en handling*

For at tilknytte en makro til en hændelse skal du gøre følgende:

- 6) Opret makroen. (Se kapitlet "**Kapitel 15: Start med makroer** " i Kom i gangvejledningen.)
- 7) Højreklik på det relevante kontrolelement og vælg fanen Hændelser.
- 8) Klik på **...** til højre for den relevante hændelse, hvilket resulterer i dialogen Tildel makro (Figur [13\)](#page-18-2).
- 9) Klik på knappen **Tildel** og vælg makroen.

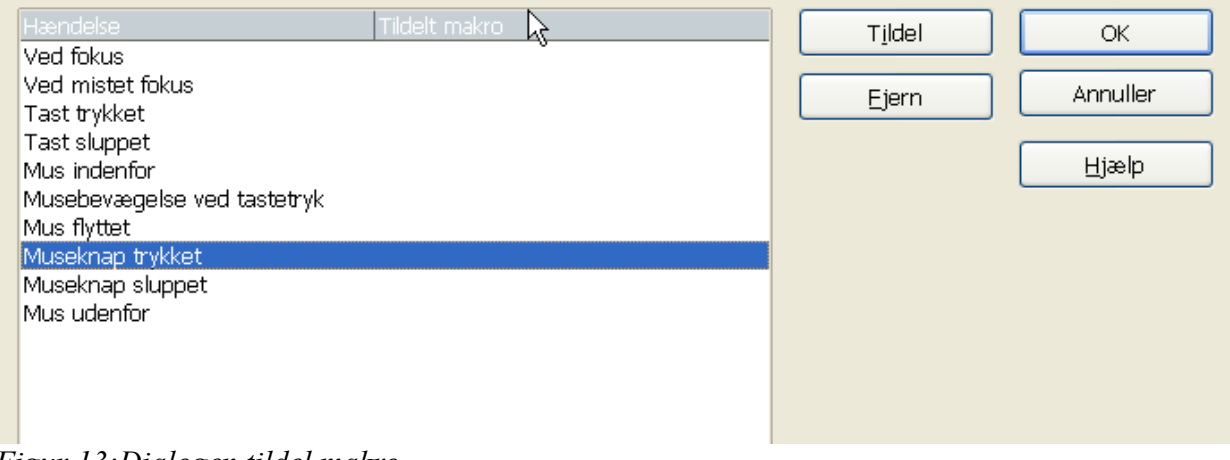

<span id="page-18-2"></span>*Figur 13:Dialogen tildel makro* 

Makroen kan også tildeles hændelser på formularen som helhed. Vælg da **Formularegenskaber** i stedet for **Kontrolelementegenskaber.**

### <span id="page-18-1"></span>**Skrivebeskyttede dokumenter**

Når du nu har lavet din formular og kædet den sammen med din database, er det meningen at brugerne kan åbne dokumentet og tilgå data men **ikke** redigere i formularens udseende og virkemåde. Formularen skal vel at mærke skrivebeskyttes.

Vælg **Funktioner > Indstillinger > OpenOffice.org > Sikkerhed > Åbn dette dokument i skrivebeskyttet tilstand.**

### <span id="page-18-0"></span>**Finpudse adgange og tilladelser**

Som udgangspunkt er det muligt at udføre enhver ændring, når en database åbnes fra en formular: Indtastninger kan tilføjes, slettes eller ændres. Muligvis ønsker du ikke dette. F.eks. er det i visse situationer vigtigt at brugerne kun kan tilføje, men ikke rette eller slette data.

I designtilstand kan du højreklikke på et kontrolelement og vælge **Formular** fra menuen. På fanen **Data i Formularegenskaber** er der flere valgmuligheder: Tillad tilføjelse, Tillad sletning, tillad ændring og Kun tilføje data. Sæt hver af disse til **Ja** eller **Nej** for at indstille formularens kæde til datakilden.

De enkelte felter kan også beskyttes. Dette kan være praktisk hvis du kun ønsker at brugerne kan redigere enkelte felter på formularen men alligevel se indholdet af andre felter. F.eks. en værdipapirliste, hvor kursen er fikseret, men brugeren kan indtaste/ændre antalsfeltet.

For at gøre et enkelt felt skrivebeskyttet, skal du, i designtilstand, højreklikke på kontrolelementet (feltet) og vælge **Egenskaber.** Vælg fanen **Generelt** og sæt Skrivebeskyttet til **Ja**.

### <span id="page-19-0"></span>**Formatering af kontrolelement**

Du har mulighed for at tilpasse måden de enkelte kontrolelementer ser ud. I designtilstand skal du åbne dialogen egenskaber kontrolelementet og vælge fanen **Generelt**.

- Angiv en etiket på kontrolelementet. Nogle kontrolelementer, så som tryknapper og afkrydsningsfelter har synlige etiketter. Andre, så som tekstfelter har ikke.
- Angiv om kontrolelementet skal medtages ved udskrivning af dokumentet.
- Brug skrifttypeindstillinger for felterne
- For tekstfelter kan du angive maksimal tekstlængde. Dette er meget brugbart når du vil tilføje data til en datakilde. Alle tekstfelter i databaser har en maksimal længde, og hvis formularen tillader tekst der er længere end de er plads til i databasefeltet, vil OpenOffice.org vise en fejlmeddelelse. Ved at sætte maksimal tekstlængde på formularen kan du undgå at der opstår fejl.
- Du kan sætte en standardværdi på et kontrolelement. Som udgangspunkt er felterne altid tomme, eller har alle valgmuligheder fravalgt. Du kan vælge at en bestemt valgmulighed skal være valgt på forhånd.
- Hvis du benytter et kontrolelement, hvor der skal indtastes kodeord e.l. Kan du vælge et **Adgangskodetegn,** f.eks. \* så kodeordet ikke vises på skærmen.
- Du kan tilføje yderligere information og hjælpetekst på et kontrolelement.
- Flere formateringsmuligheder så som baggrundsfarve, 3D-udseende, tekstformat, rullebjælker og kanter gør det muligt at finpudse udseendet af dine felter på formularen.

## <span id="page-20-0"></span>**XForms**

XForms er en ny type webformularer som er udviklet under World Wide Web Consortium [\(W3C\)](http://www.w3.org/). OpenOffice.org 2.0 understøtter XForms 1.0 åben standard til at danne webformularer med XML.

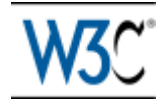

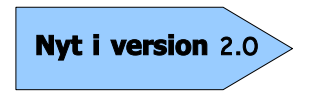

OpenOffice.org 2.0 understøtter XForms 1.0 standarden. Du kan læse mere om Xforms på [www.w3.org.](http://www.w3.org/)

I OpenOffice.org er XForms en speciel type af Writerdokumenter. XForms benytter de samme kontrolelementer som almindelige formularer som beskrevet.

Efter at du har oprettet og gemt et XForms dokument, kan du åbne dokumentet, udfylde formularen og gemme data på en webserver.

En mere dybdegående forklaring på XForms er ud over dette dokuments område.